## DAILY フィッティングガイド

**FITTING SIMPLIFIED** 

WIDEX COMPASS" GPS

COMPASS GPS v2.1 以降

ログイン COMPASSを閉じる

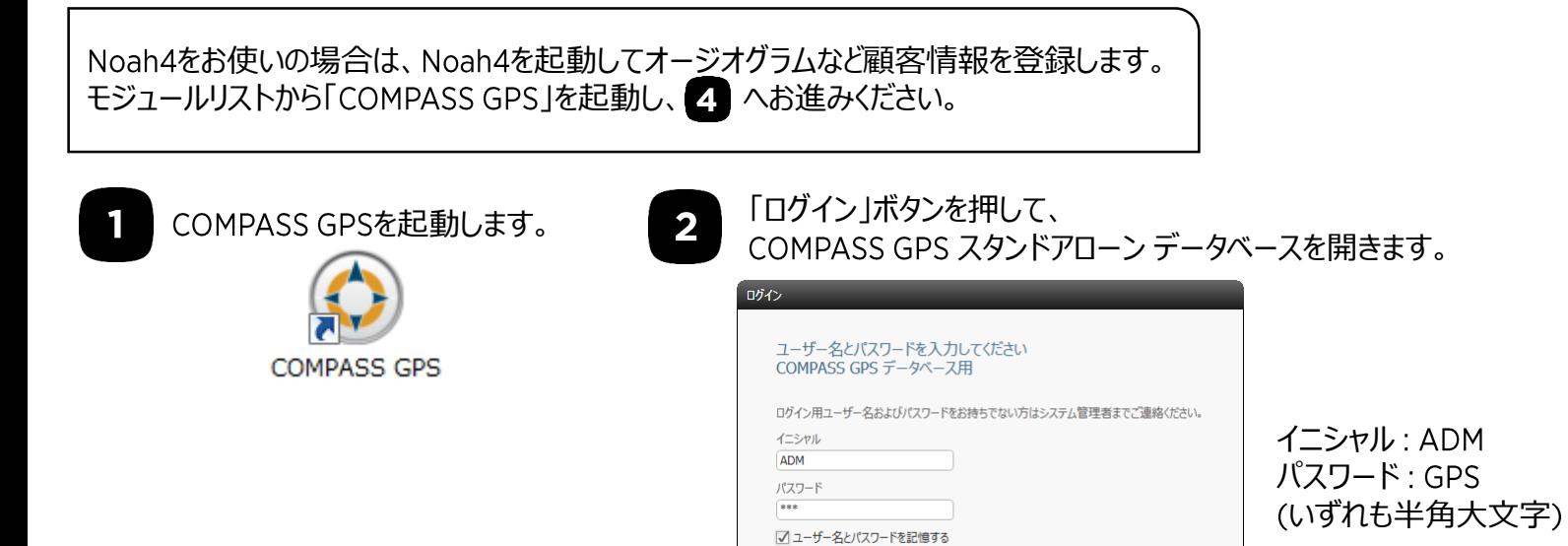

3

## 顧客情報を登録します。

新規フィッティングの場合は「新しいセッション」ボタンを、再調整の場合は保存されているセッションを選択し、 「セッションを開く」ボタンをクリックします。

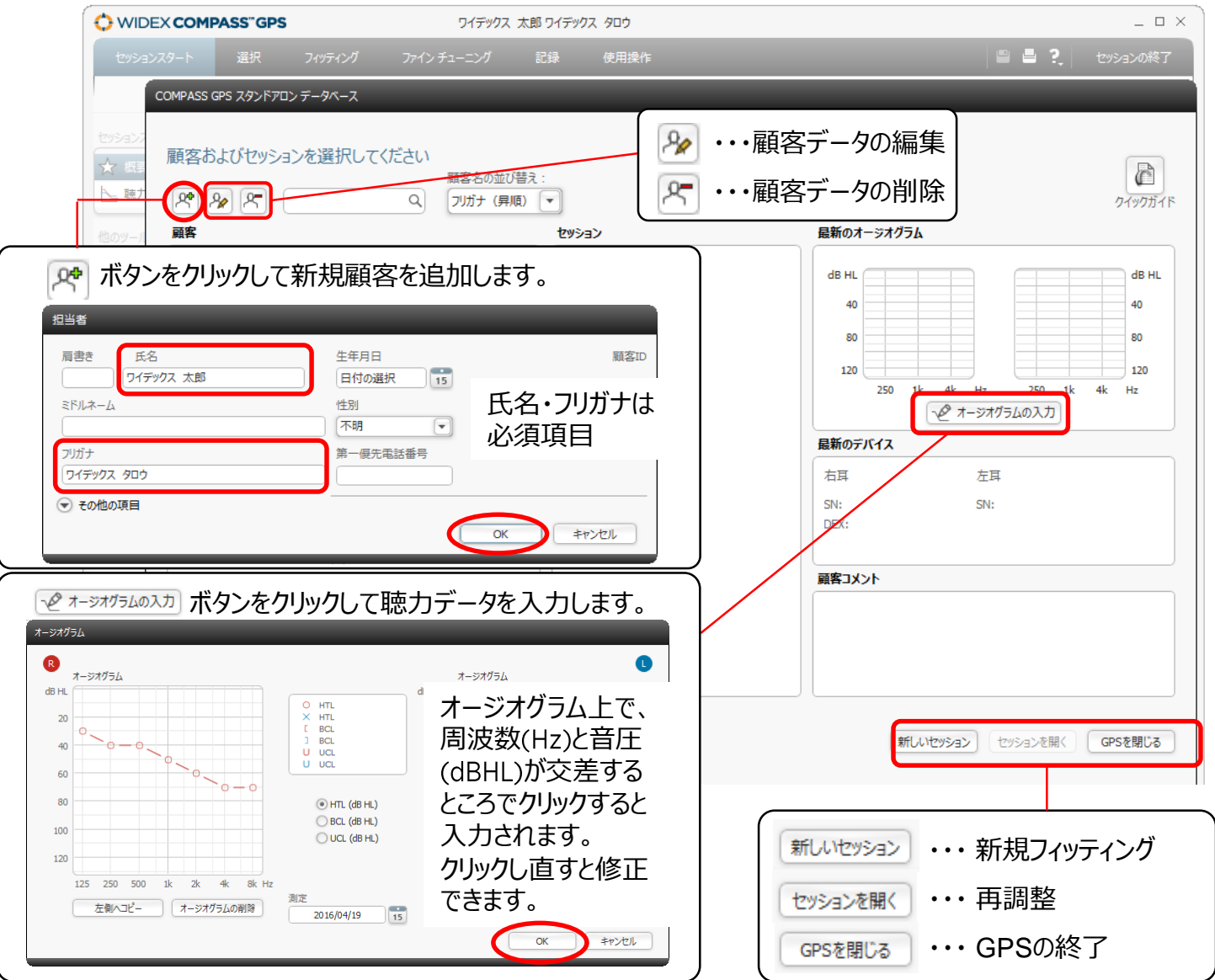

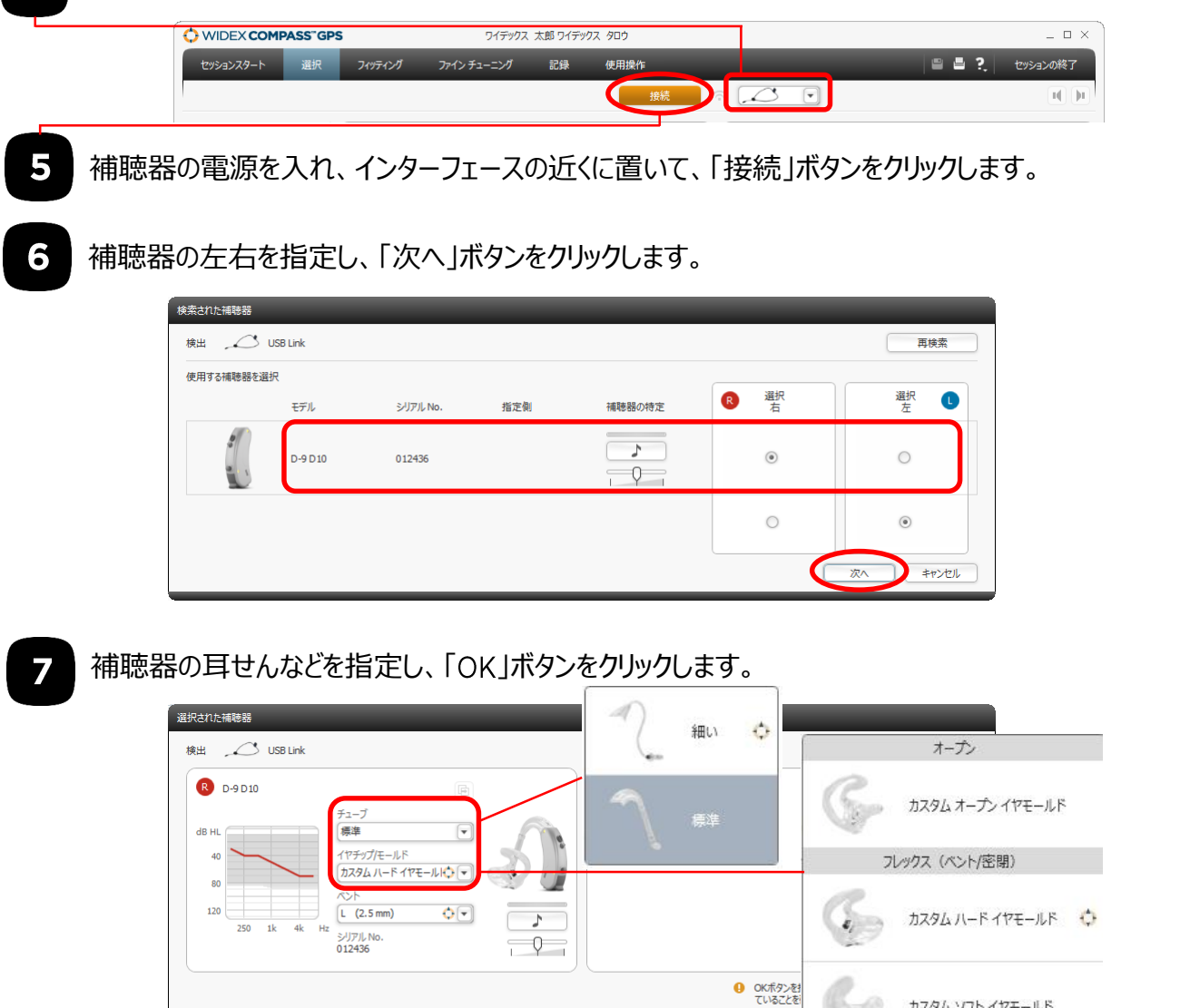

8

## 「フィードバックテスト」・「センソグラム」測定を行います。

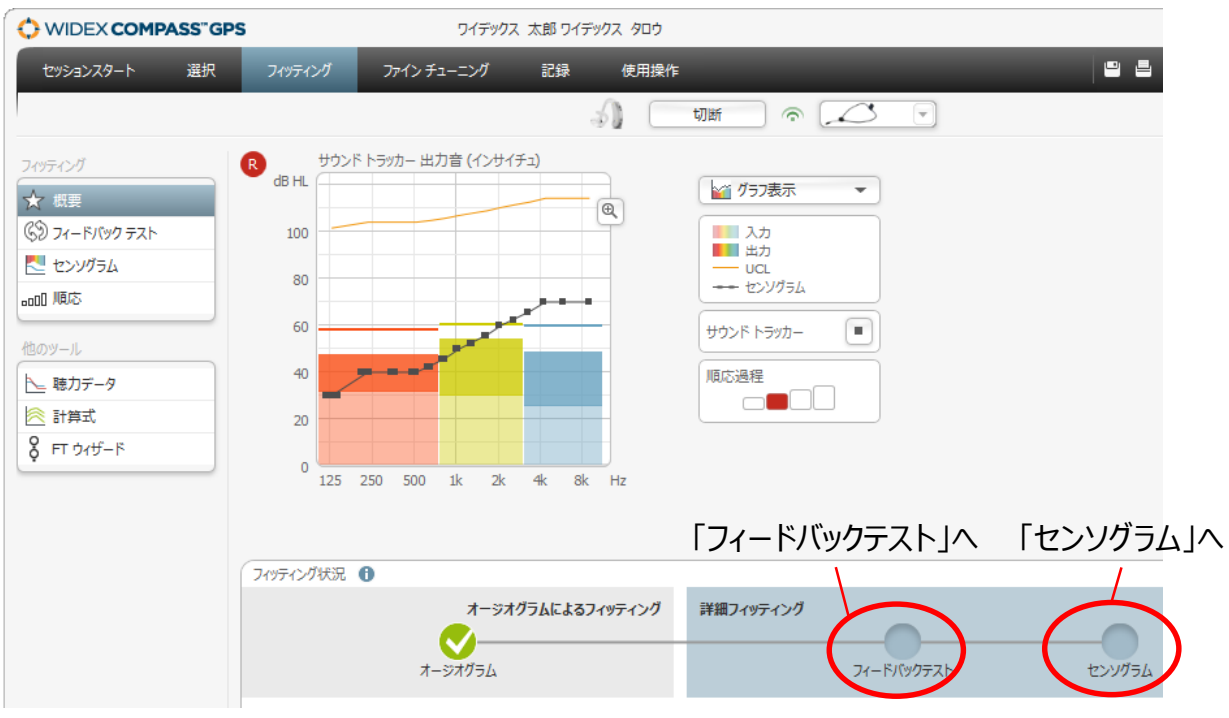

カスタム ソフト イヤモールド

キャンセル

 $\overline{\alpha}$ 

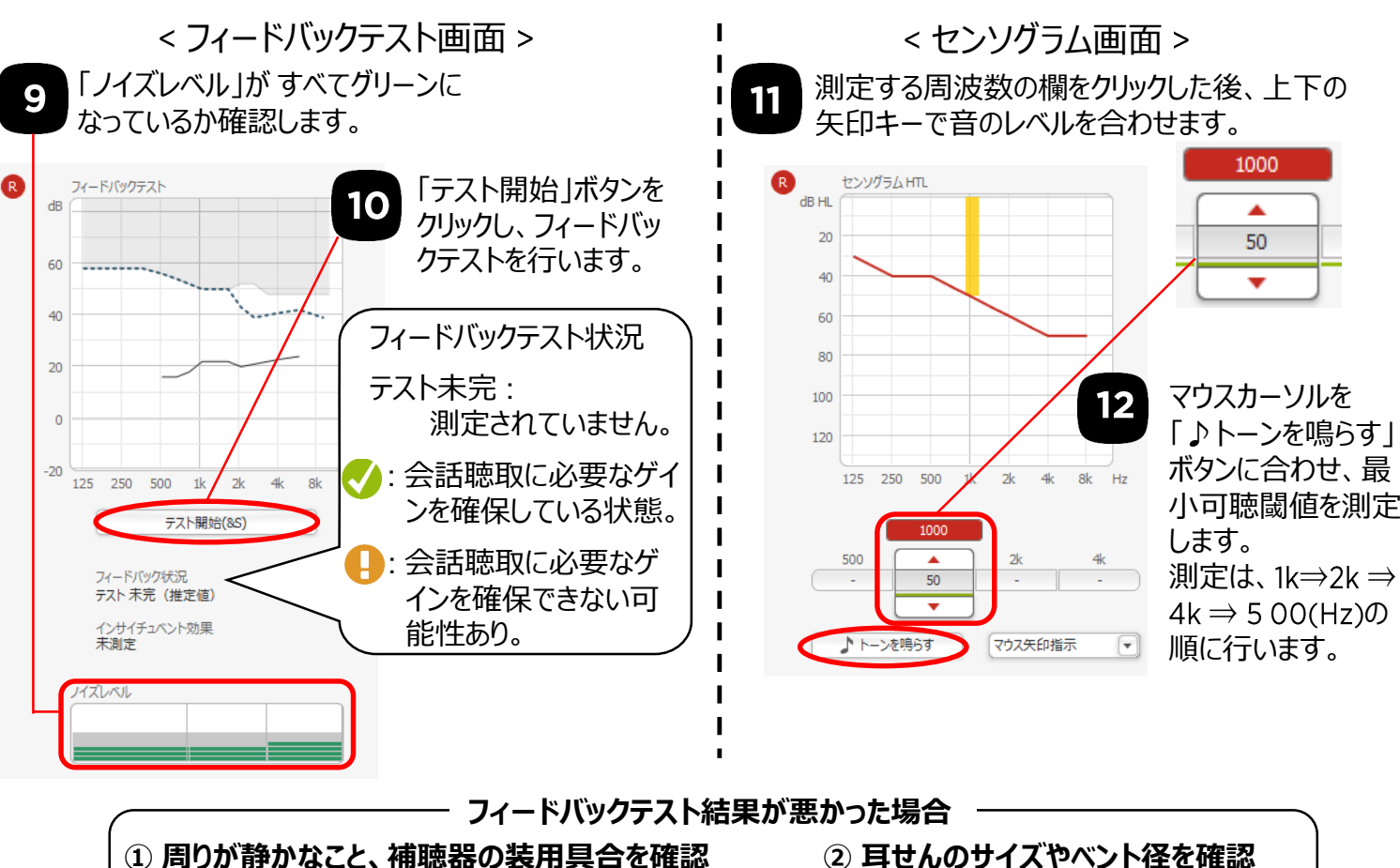

- 
- **⑤ イヤモールドやシェルの形状の見直し**
- 
- **③ グラフで利得を確認 ④ 会話の音量が足りているか確認**

「ファインチューニング」をクリックし、音の大きさや音質の設定を行います。

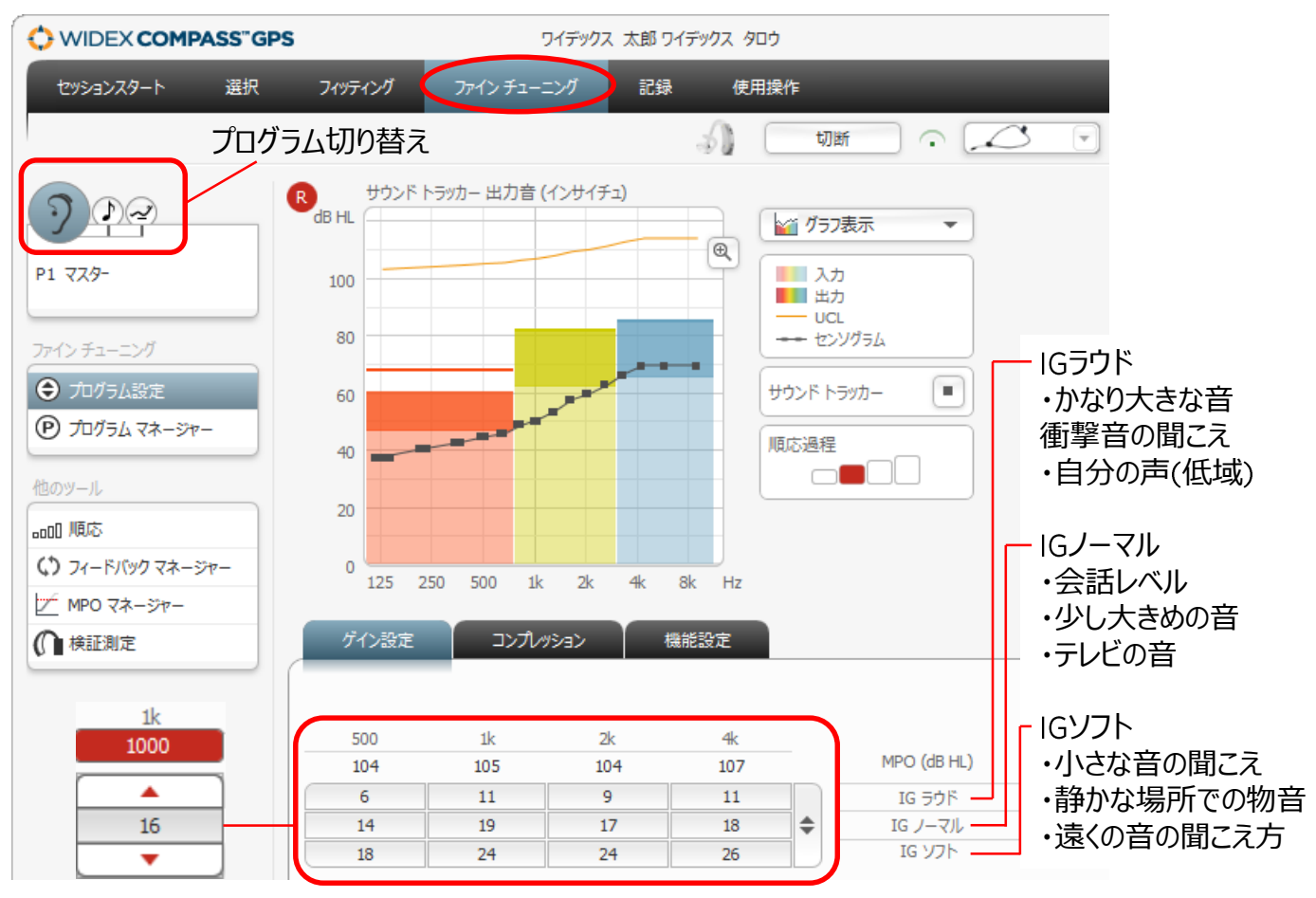

調整する音の大きさ・周波数の欄をクリックした後、上下の矢印キーで音のレベルを合わせます。

13

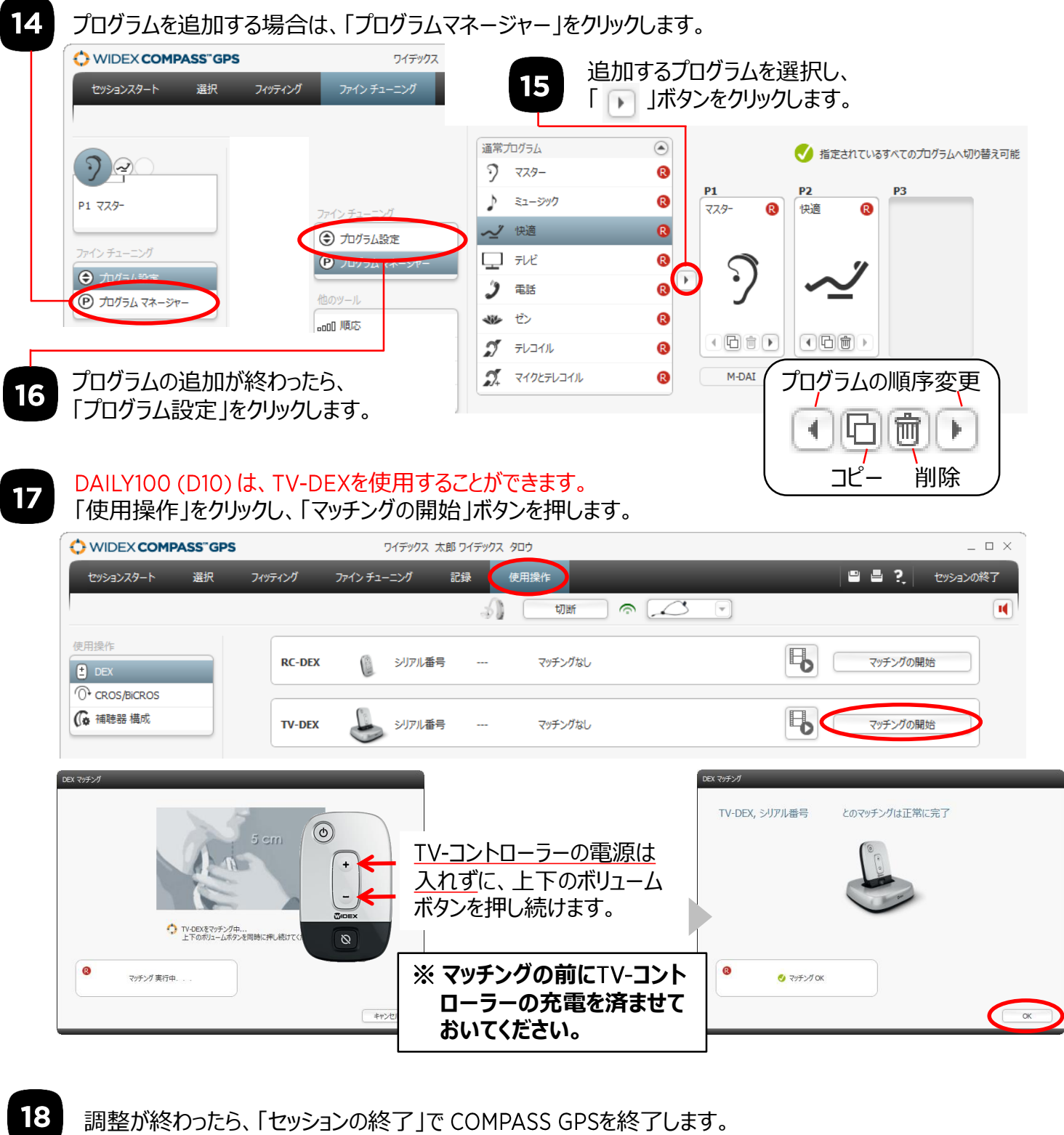

セッションの終了  $\times$ このセッションを閉じようとしています。 품 인 セッションの終了 続行しますか? 調整データは、 Noah4や ■ 顧客データベースにフィッティングデータを保存しますか? GPS スタンドアローンデー к コメント タベースに保存されます。 ❶ 補聴器が接続されていません。<br>- 補聴器にデータを保存するには、COMPASSを閉じるまえに接続してください。 セッションの終了 COMPASSを閉じる キャンセル

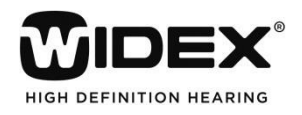